# *Xtherm* **Használati útmutató**

1. Az App megnyitásához érintse meg a képernyő bal felső sarkában lévő kapcsoló ikont (lásd 1. kép).

Ezt követően megjelenik a "Select Xtherm device" (válasszon Xtherm eszközt; Xtherm-T3S:xxxxxx) előreugró ablak, ahogy az a 2. képen látható. Amennyiben az előreugró ablakban nem jelenik meg Xtherm eszközinformáció, várjon néhány másodpercet, majd érintse meg a "Refresh" (frissítés) gombot, amíg meg nem jelenik az Xtherm eszköz. Ezt követően érintse meg az "OK" gombot.

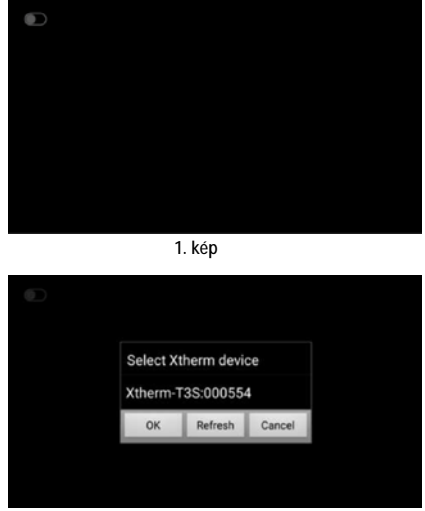

**2. kép**

2. A képernyő három részre tagolódik. A képernyő jobb és bal oldalán fekete sávok helyezkednek el különféle funkciók elérésére szolgáló ikonokkal, a középső képernyőrészen jelenik meg a hőkép.

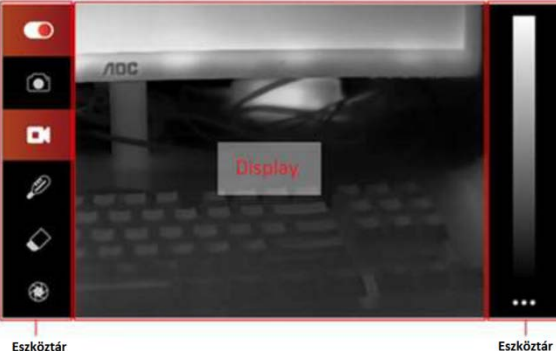

3. A bal oldalon lévő ikonokhoz az alábbi funkciók tartoznak.

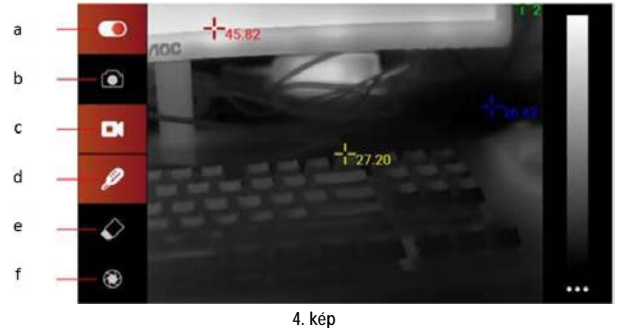

**3. kép**

### **a. BE/KI kapcsolás:**

Az ikon megérintésével kapcsolható be és ki az eszköz. Ha meg kell változtatnia az eszköz telepítési irányát vagy ki kell kapcsolnia az eszközt, először érintse meg az ikont, majd ezt követően válassza le az eszközt. Tolja az USB-csatlakozót az aljzatba, majd az eszköz bekapcsolásához érintse meg az ikont.

## **b. Fotó:**

Fénykép készítéséhez érintse meg ezt az ikont. A funkció használatát az Xtherm appon először engedélyezni kell. A mentési útvonal DCIM/Xtherm.

#### **c. Videofelvétel:**

A funkció használatát az Xtherm appon először engedélyezni kell. A felvételkészítés elindítása és leállítása az ikon megérintésével történik. A mentés a "**Movies**" elnevezésű célmappába történik.

#### **d. Hőmérsékletmérés:**

A megjelenített képterület hőmérsékleti adatainak kijelzéséhez érintse meg ezt az ikont. A vörös színű szám a maximum hőmérséklet, a kék színű szám a minimum hőmérséklet, a sárga színű szám a képmező közepén mért hőmérséklet. Hőmérsékletmérés üzemmódban másik három pont hőmérsékletadatai a célterületek megérintésével kaphatók meg. A funkció bezárásához érintse meg ismét az ikont.

# **e. Hőmérsékleti adatok törlése:**

Az extra hőmérsékleti adatok törlése végezhető ezzel az ikonnal. A minimum/maximum és a középen mért hőmérsékleti adatok nem törölhetők.

#### **f. Kalibrálás:**

A kép kalibrálásához érintse meg ezt az ikont.

Az 5. képen láthatók videofelvétel készítése közben a megnyitott hőmérsékletmérési funkciók.

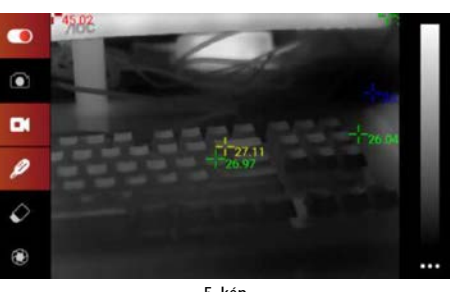

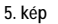

#### **4. Színpaletta mező**

A színpaletta a képernyő jobb oldalán jelenik meg. Érintse meg a színpalettát a kívánt színbeállítás kiválasztásához, ahogy a 6. és 7. képen látható.

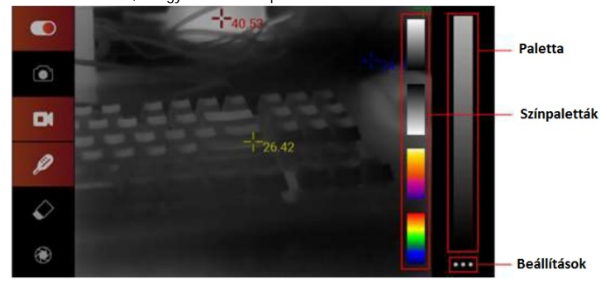

**6. kép**

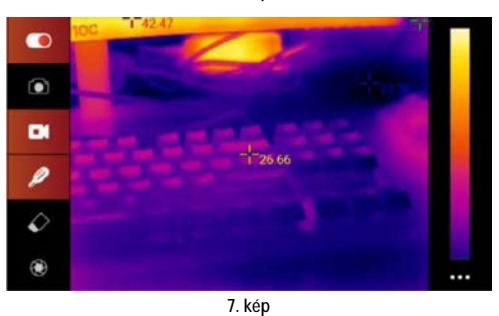

**5. Képparaméterek beállítása**

A képmező jobb alsó sarkában a képparaméterek beállítása ikon található. Érintse meg az ikont a hőmérséklet és a képparaméterek beállításához, ahogy a 8. képen látható. A beállítások végeztével érintse meg az "OK"-t a beállítások alkalmazásához, érintse meg a

"Save" (mentés) gombot a paraméterek mentéséhez, ahogy a 9. képen látható. Ekkor a képparaméterek beállítás funkció bezárásra kerül.

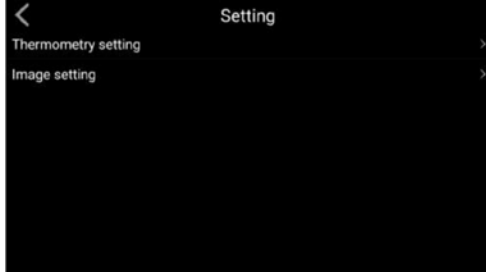

**8. kép**

|              | thermSetting |      |  |  |
|--------------|--------------|------|--|--|
| īх.          | $-2.0$       | OK   |  |  |
| leflected:   | 25.0         | OK   |  |  |
| Environment: | 25.0         | OK   |  |  |
| lumidity:    | 0.45         | OK   |  |  |
| missivity:   | 0.98         | OK   |  |  |
| Distance:    | 3            | OK   |  |  |
|              |              | Save |  |  |

Ezt a használati utasítást a Leitz-Hungaria Kft fordította Önnek!

**9. kép**